# **How to manage Company at General Configuration**

## Step-by-step guide

- Go to Linkscope Web application and if you're not already signed in, select **Sign in.**
- From the Linkscope Web application, you click to **Configuration ? General ? Company** at the menu.

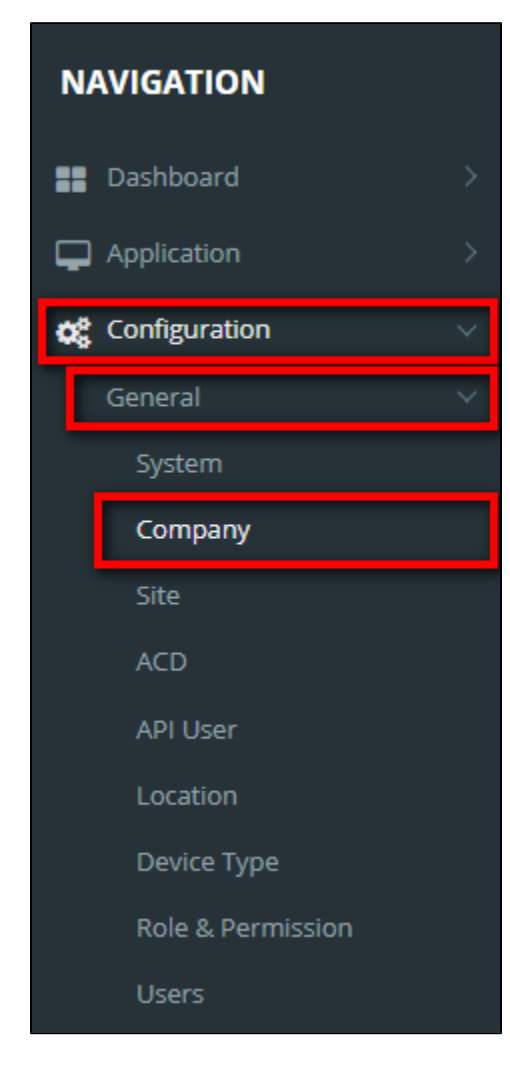

## **ADD NEW A COMPANY**

If the creator is the administrator who is not assigned to any company, display **button to create a new company.** 

**O** Add Company

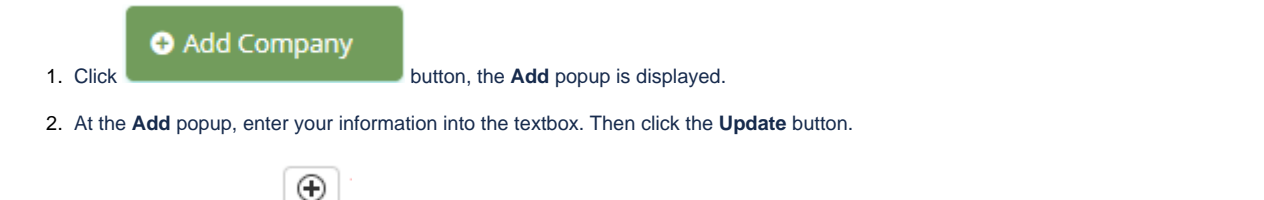

◆ You can click **①**<br>◆ You can click button to generate an auto Company Code or enter **Company Code** (Min. 2 Chars - Max. 5 Chars) into the textbox.

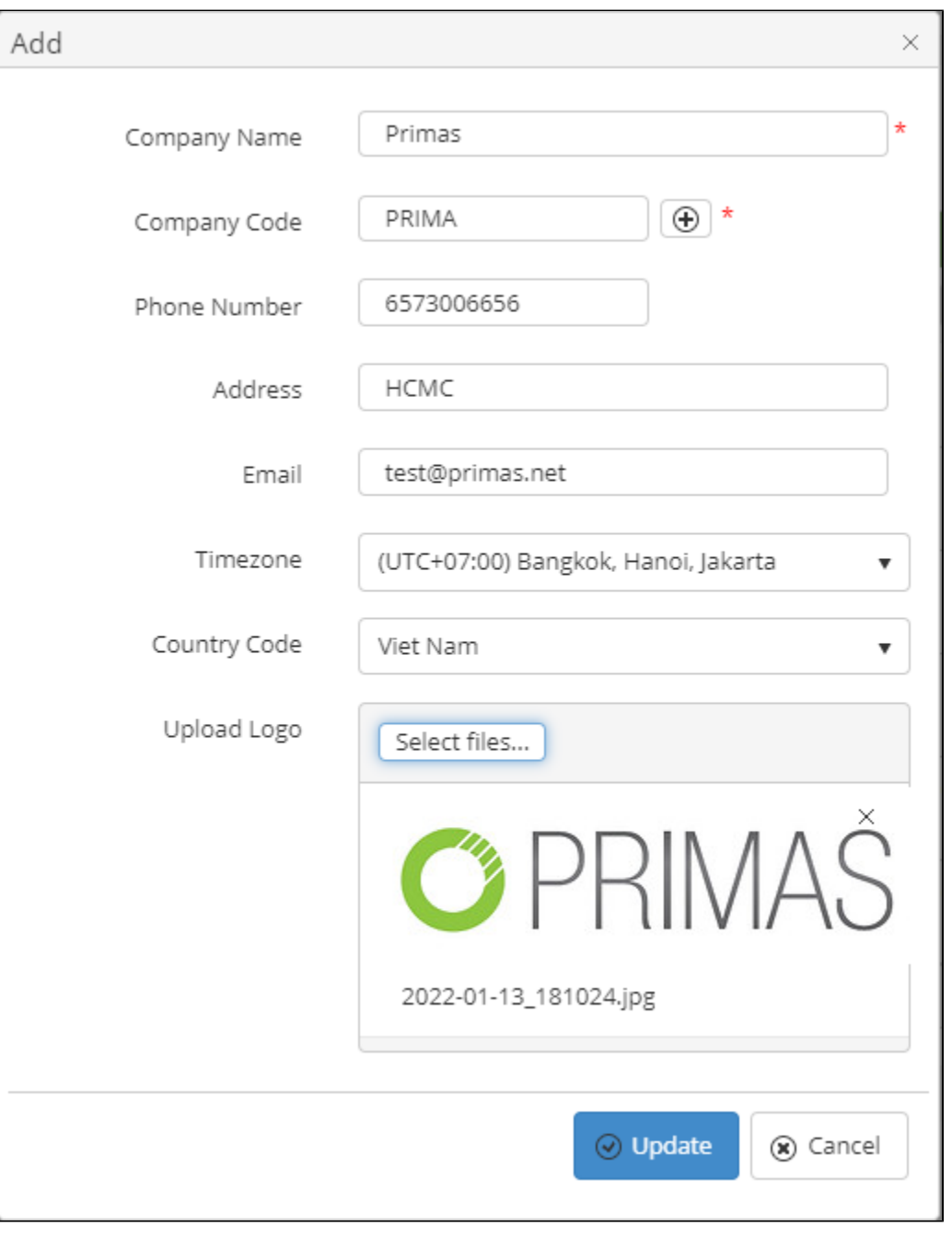

#### If the system shows this message, you created successfully a company.

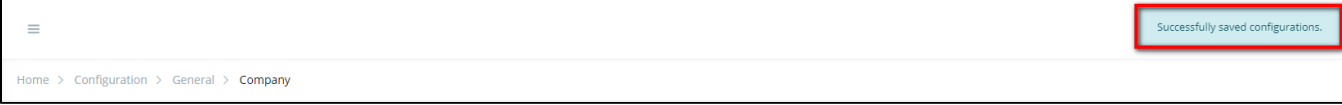

### **EDIT A COMPANY NAME**

1. On **Company List** table, select any row you want to edit the company name.

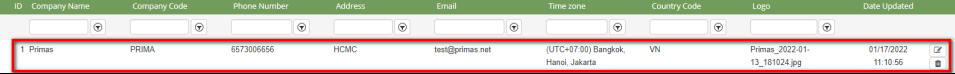

2. Click **C**<sup>tick</sup> button on that row. The **Edit** popup is displayed.

3. At **Edit** popup, modify the **Company Name, Phone Number, Address, Email, Timezone, Country Code and Upload Logo** into the textbox. Then click the **Update** button.

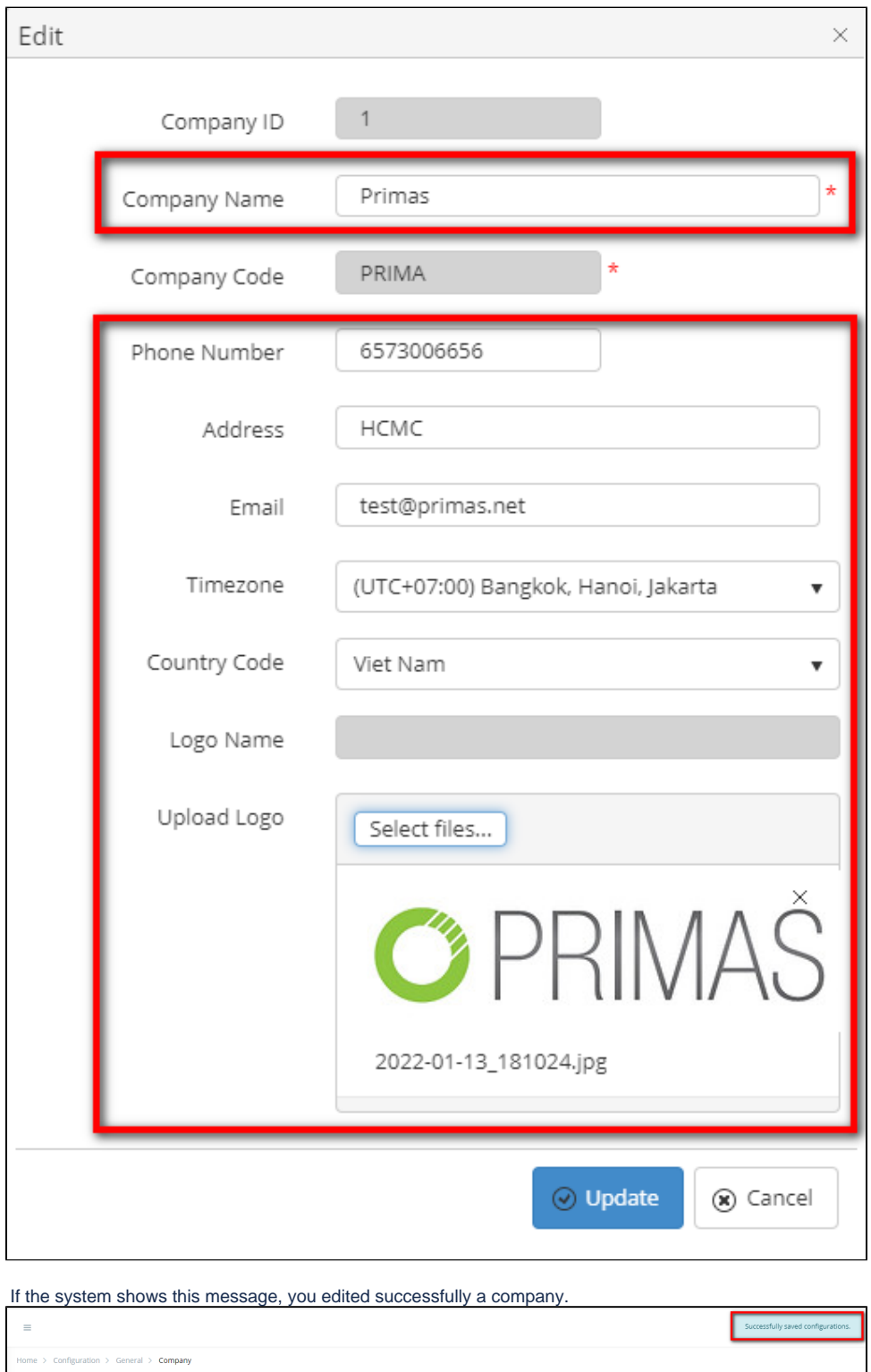

 $\mathsf{l}$ 

## **DELETE A COMPANY NAME**

1. On **Company List** table, select any row you want to delete the company.

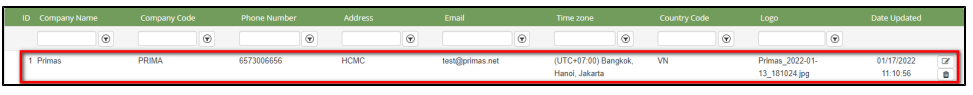

- 2. Click  $\begin{array}{c|c}\n\hline\n\hline\n\end{array}$  button on that row.
- 3. There're alert displays after you click to this button. Select **OK**.

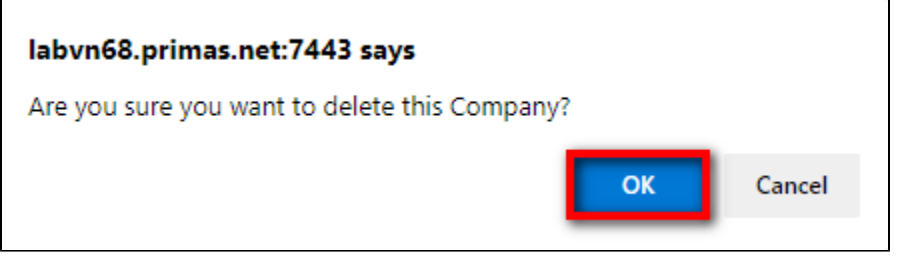

If the system shows this message, you deleted successfully a company.

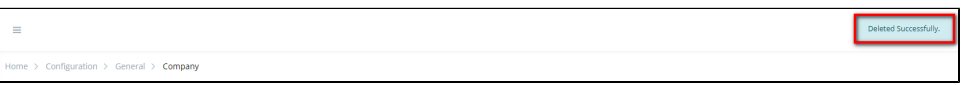

## **SEARCH A COMPANY**

On the **Company List** table. You can search for a Company by searching the **Company Name, Company Code, Phone Number, Address, Email, Timezone, Country Code or Logo** field.

1. Search by the **Company Name** field:

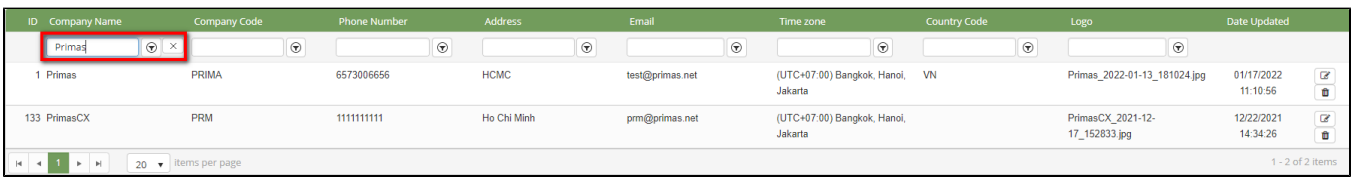

#### 2. Search by the **Company Code** field:

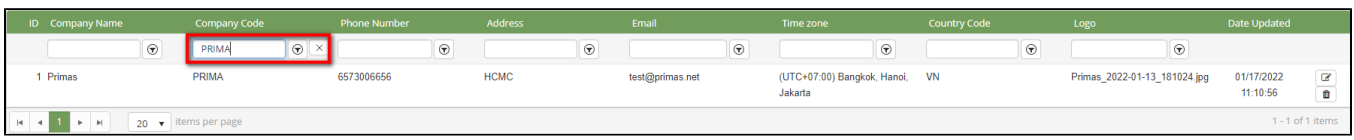

#### 3. Search by the **Phone Number** field:

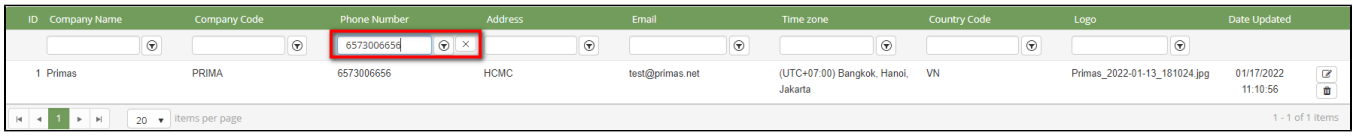

#### 4. Search by the **Address** field:

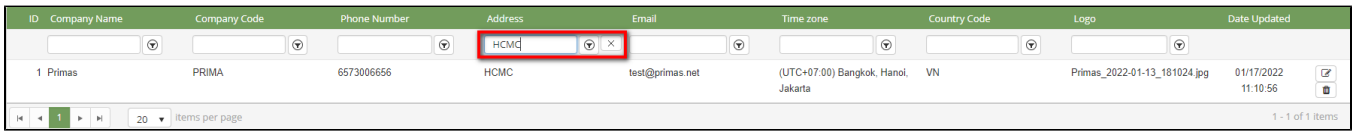

#### 5. Search by the **Email** field:

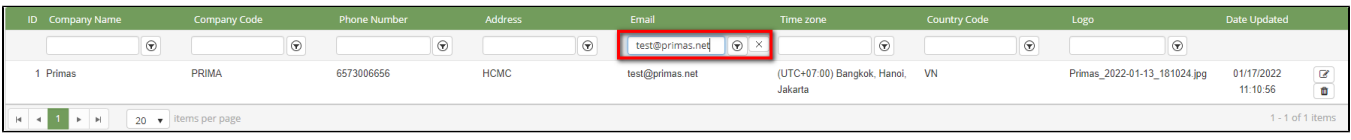

#### 6. Search by the **Timezone** field:

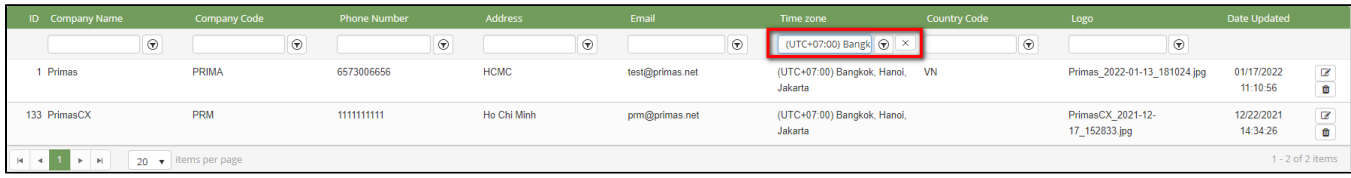

#### 7. Search by the **Country Code** field:

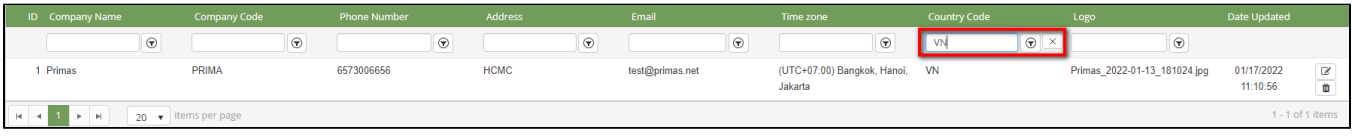

#### 8. Search by the **Logo** field:

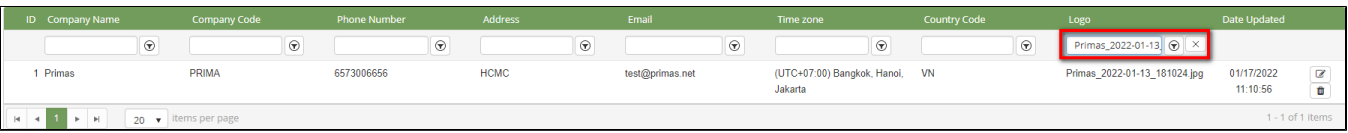

## **IMPORT FROM/ EXPORT TO AN EXCEL FILE**

- **To import data from excel file:**
- 1. At select file (.xls) label, click **Select files** button.

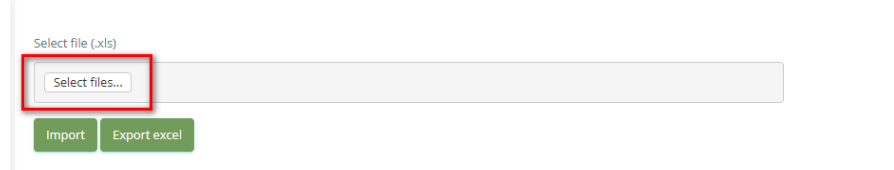

2. Select an excel file that you want to import and click **Open** button.

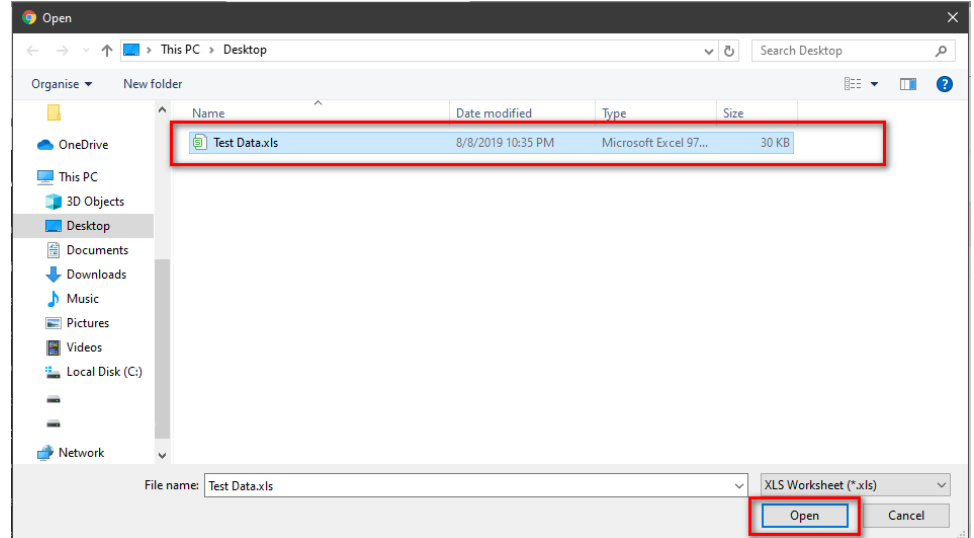

3. Click the **Import** button.

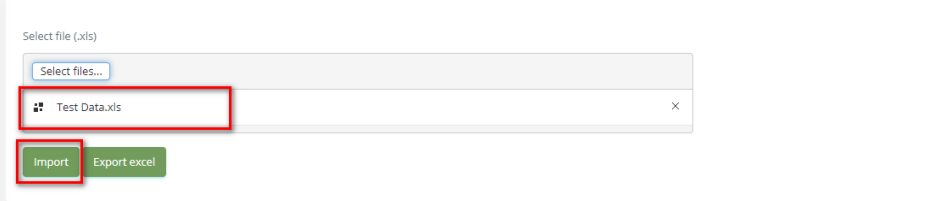

- **To export data from excel file:**
- 1. On the page below, click the **Export Excel** button.

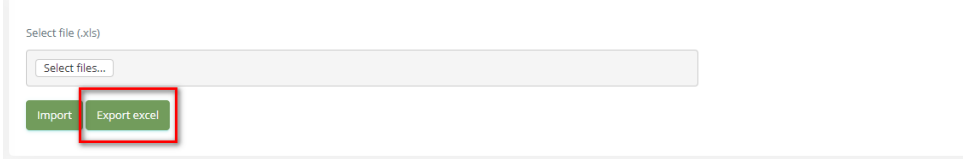

2. Check the **File Name** (default page name), **Save as type (\*XLS file)**. Then click **Save** button.

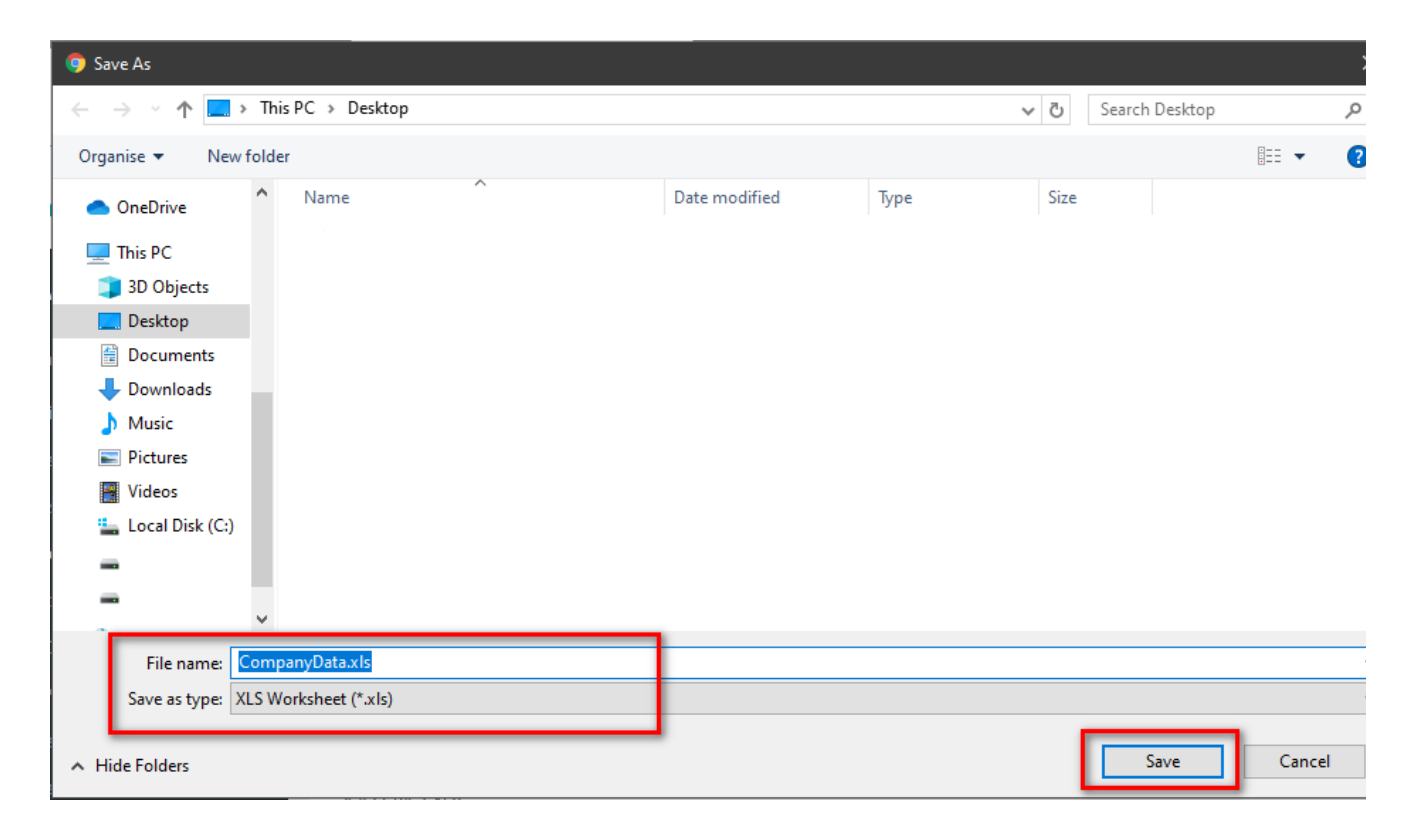

# **Note**

Hide Import/ Export/ Add Company feature if the logged-in user is assigned to a company.

## Related articles

- [Guideline How To Use The Agent Dashboard](https://docs.primas.net/display/PRIMASCX/Guideline+How+To+Use+The+Agent+Dashboard)
- [How to manage API User at General Configuration](https://docs.primas.net/display/PRIMASCX/How+to+manage+API+User+at+General+Configuration)
- [How to manage Postcall Survey Configuration](https://docs.primas.net/display/PRIMASCX/How+to+manage+Postcall+Survey+Configuration)
- [How to manage User Setting at Screen Pop Configuration](https://docs.primas.net/display/PRIMASCX/How+to+manage+User+Setting+at+Screen+Pop+Configuration)

[How to manage FQ Config at FreedomQ Configuration](https://docs.primas.net/display/PRIMASCX/How+to+manage+FQ+Config+at+FreedomQ+Configuration)